## **Consulta do resultado final do processo de qualificação**

*Acesso aos resultados dos solicitações de qualificação*

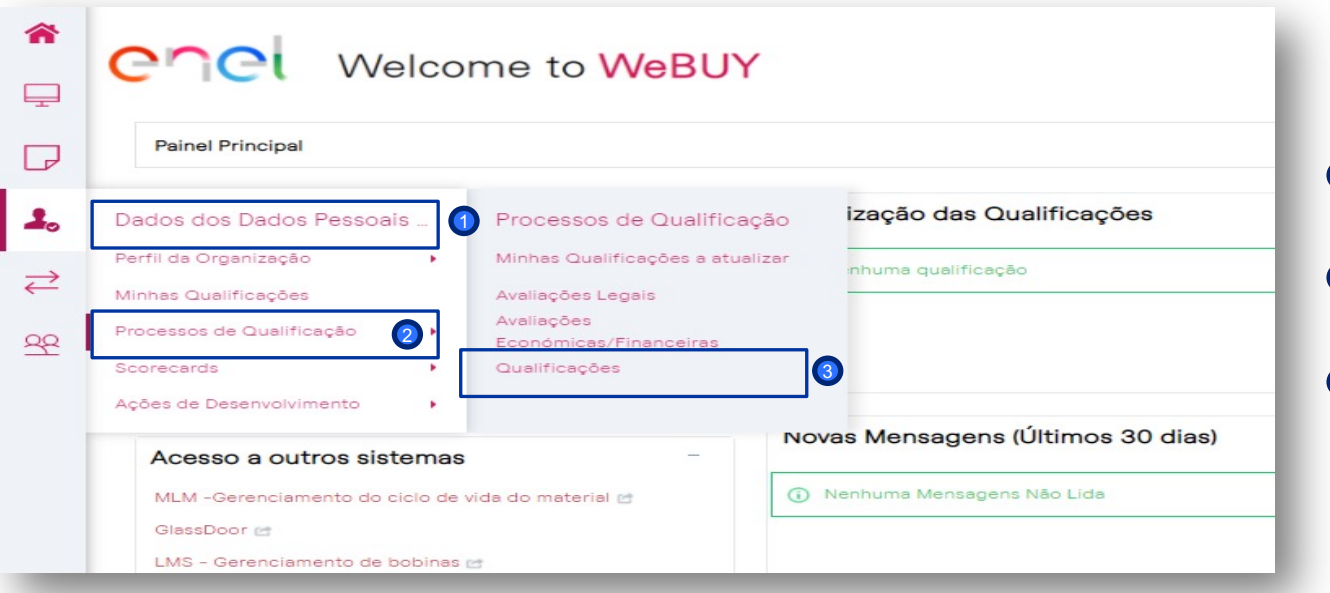

Depois de fazer login no WeBUY a partir do menu de navegação, clique em:

- **1** "Dados dos Dados Pessoais", então
- 2 "Processos de Qualificaçao" e finalmente

<sup>3</sup> "Qualificações"

# **Consulta do resultado final do processo de qualificação**

*Lista de resultados de solicitação de qualificação*

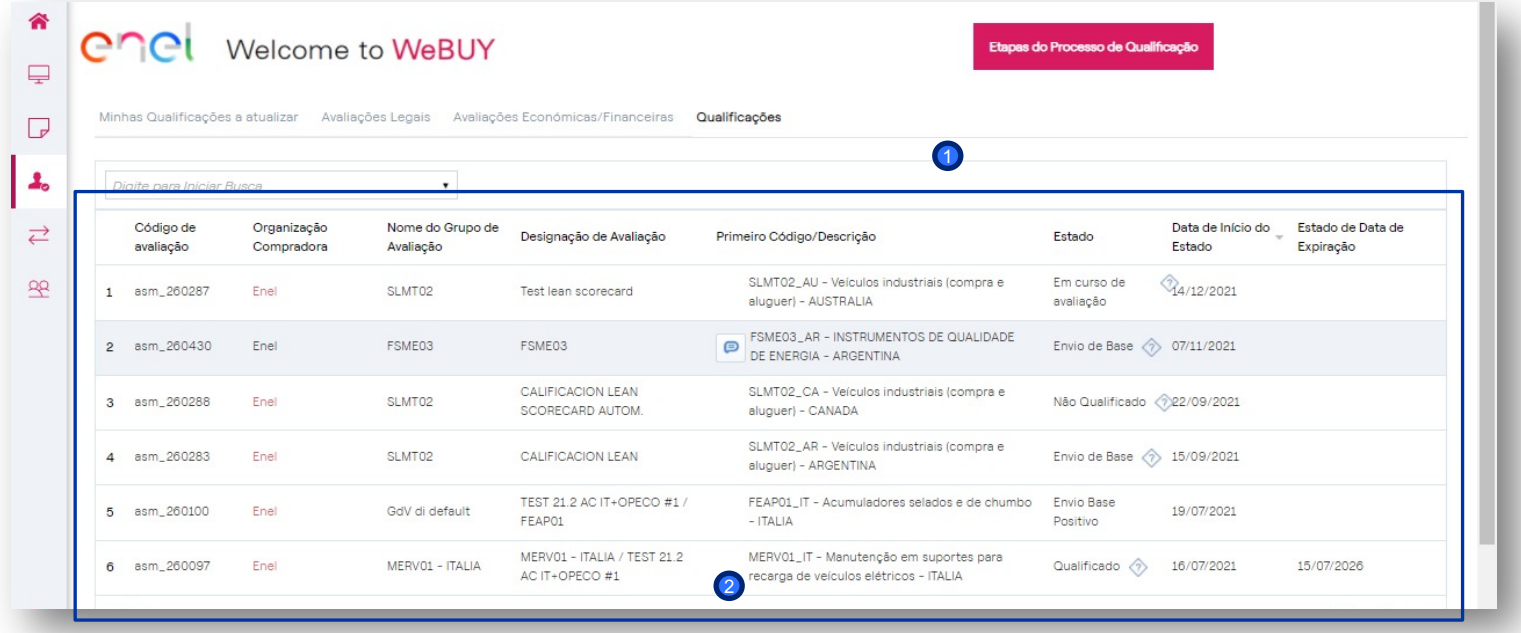

Você será redirecionado para uma página onde todos os pedidos de classificação serão exibidos. 1

 $\bullet$ 

## **Consulta do resultado final do processo de qualificação**

*Consulta do Relatório de Avaliação*

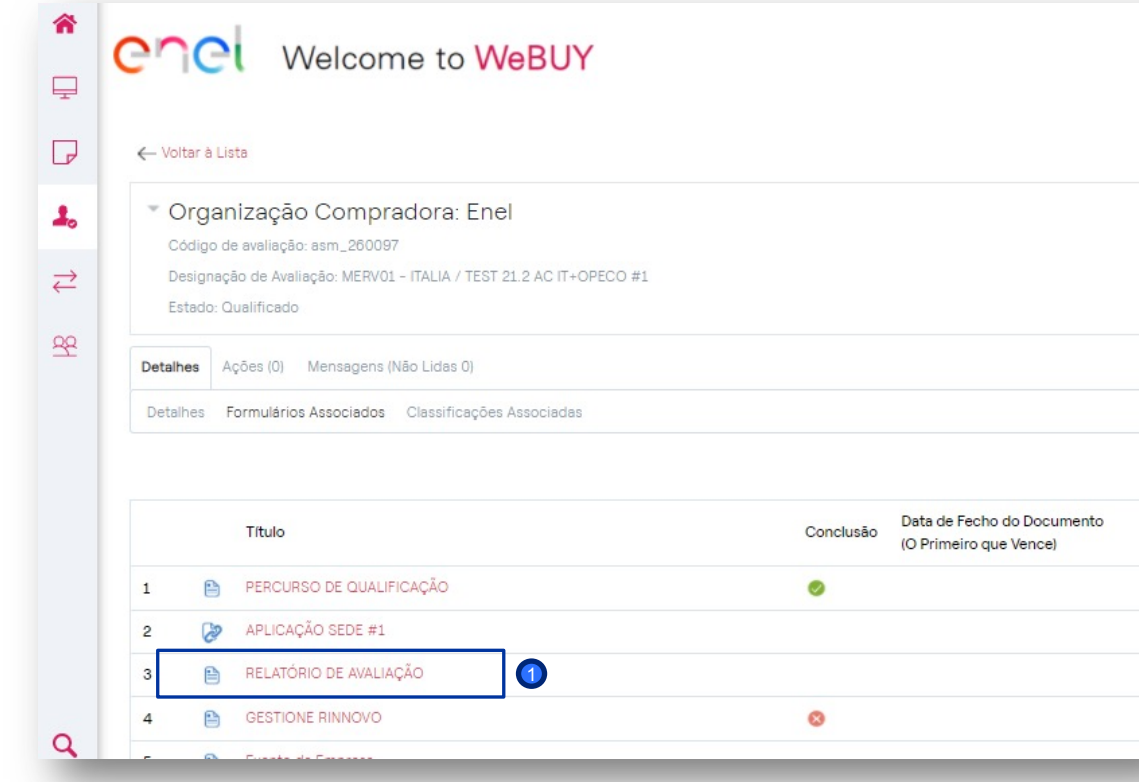

Você acessará a página de detalhes da Qualificação.

Neste ponto, clique no formulário **D** "RELATÓRIO DE AVALIAÇÃO" para visualizar os detalhes da qualificação.

## **Consulta do resultado final do processo de qualificação**

#### *Consulta do Relatório de Avaliação*

Na página do formulário "RELATÓRIO DE AVALIAÇÃO" será possível baixar as evidências do processo em diversos formatos. Clique no botão no canto superior direito, correspondente à ação "Relatório de avaliação da categoria".

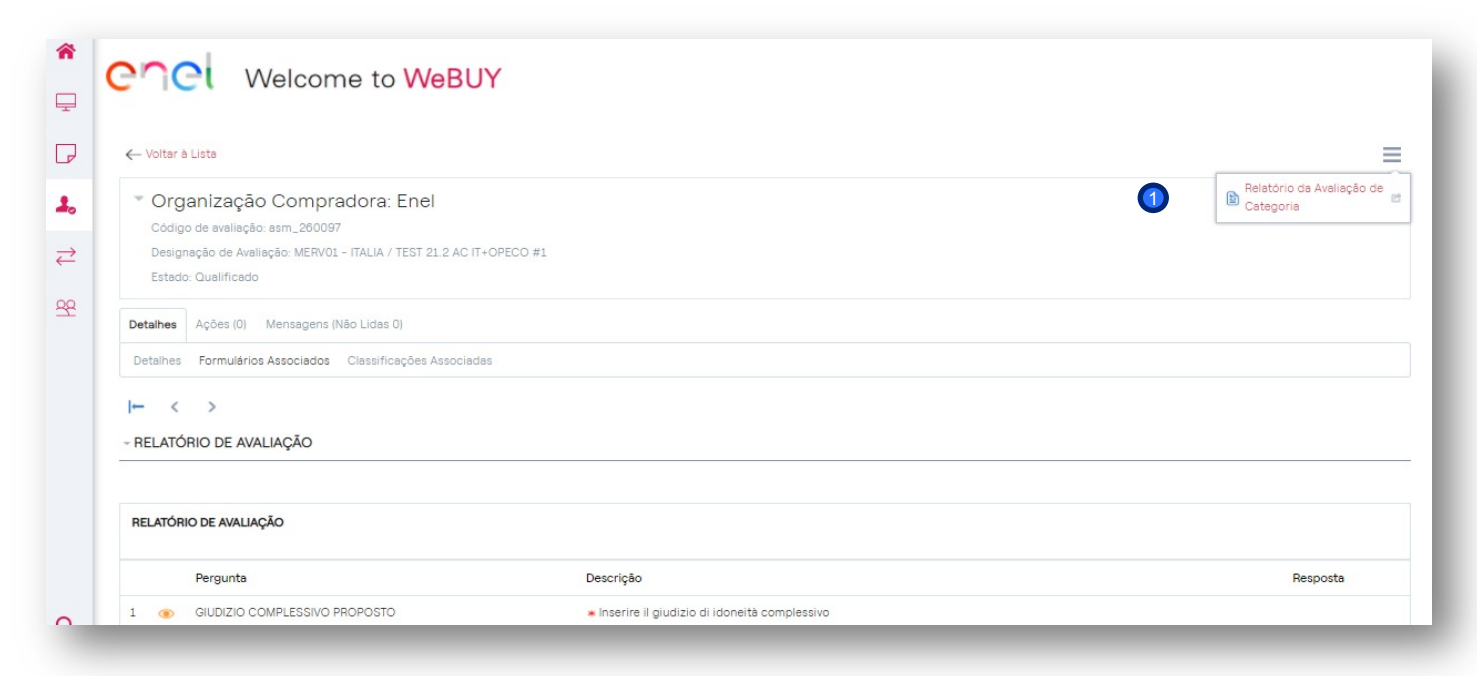

1

## **Consulta do resultado final do processo de qualificação**

*Personalização e extração de informações do Reporto de Avaliação*

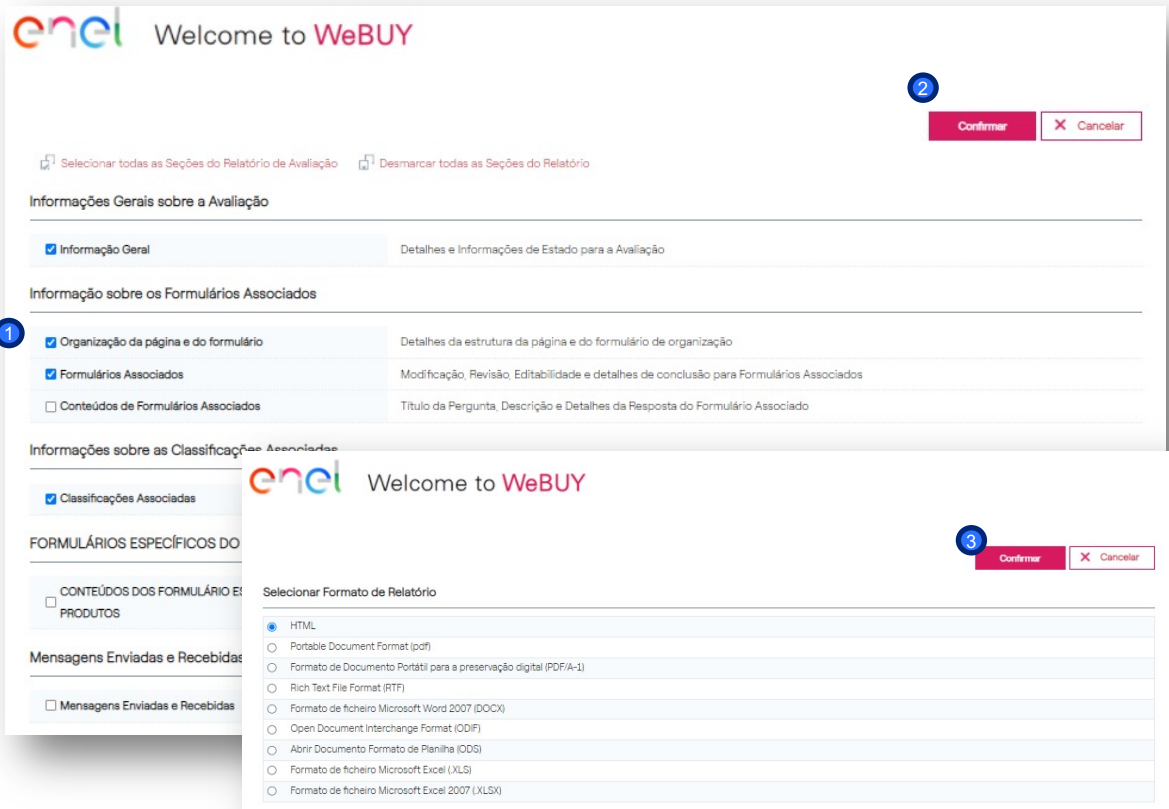

- **1** No pop-up que é aberto, escolha um ou mais itens correspondentes ao conteúdo da classificação (por exemplo: Informações gerais, Formulários associados, Classificações associadas, Conteúdo do formulário específico do grupo de produtos, etc.)
- Clique em "Confirmar" depois de selecionar os itens de seu interesse (ainda será possível selecionar ou desmarcar todos os itens clicando no botão apropriado).  $\bullet$

Selecione um dos formatos disponíveis para baixar as informações (por exemplo, pdf, xls, xlsx, html).

Clique em "Confirmar" depois de selecionar o item de seu interesse e aguarde o download das informações. 6